### **Sauvegarde automatique avec Windows**

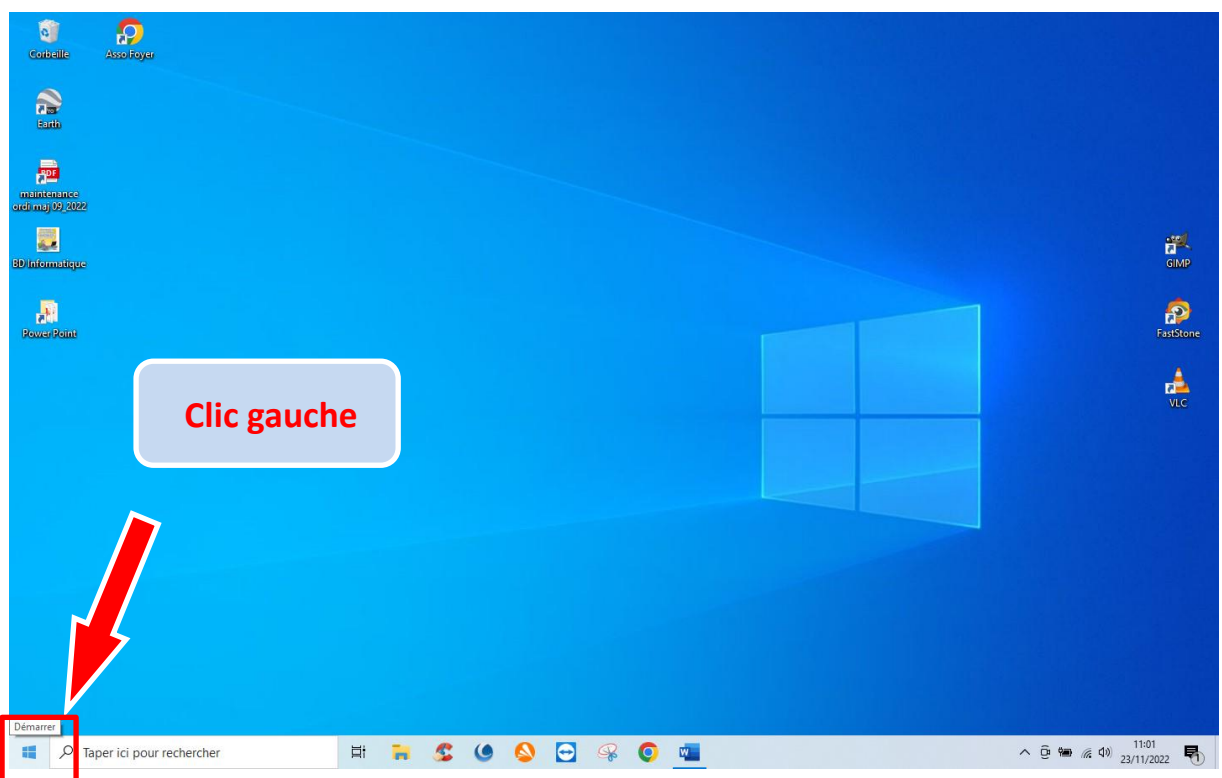

Cliquer sur : « Démarrer » (fenêtre Windows en bas à gauche)

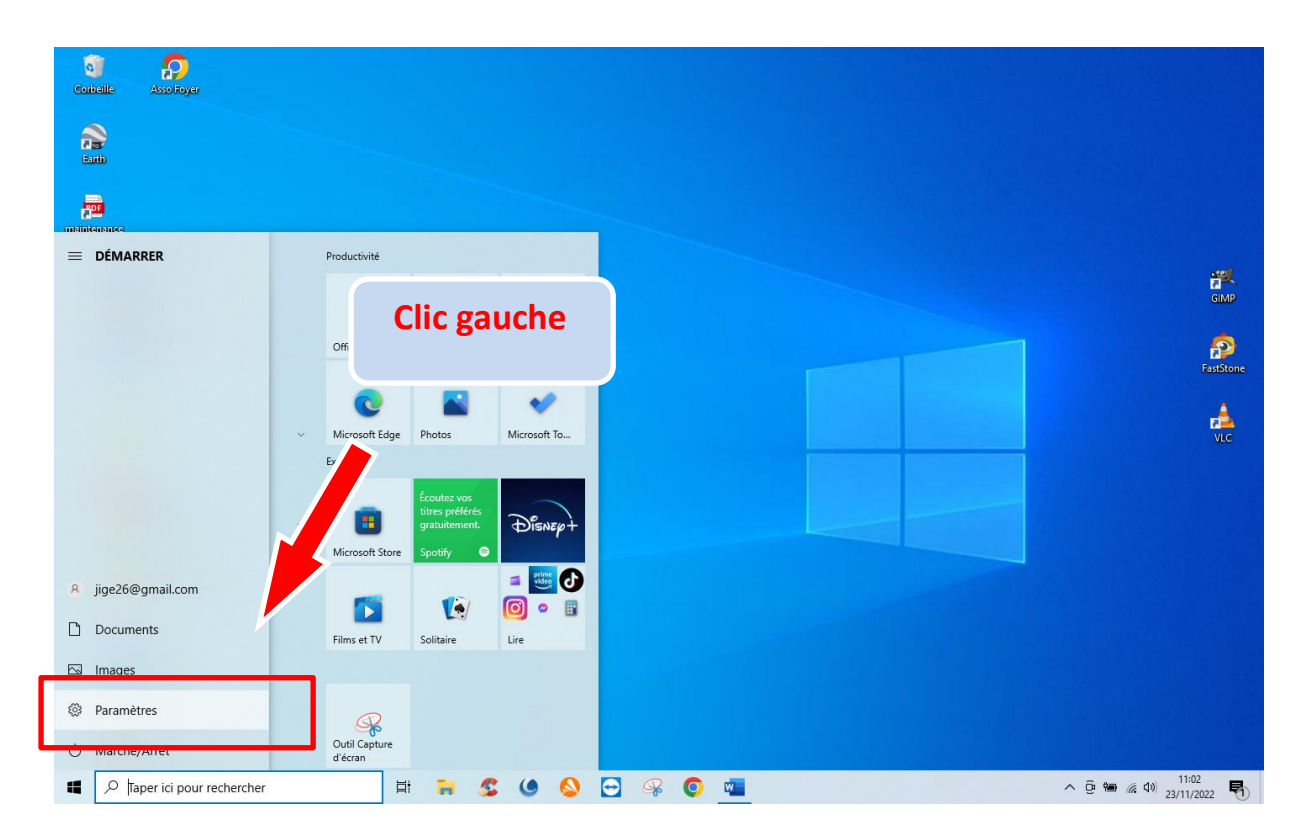

Cliquer sur : « Paramètres »

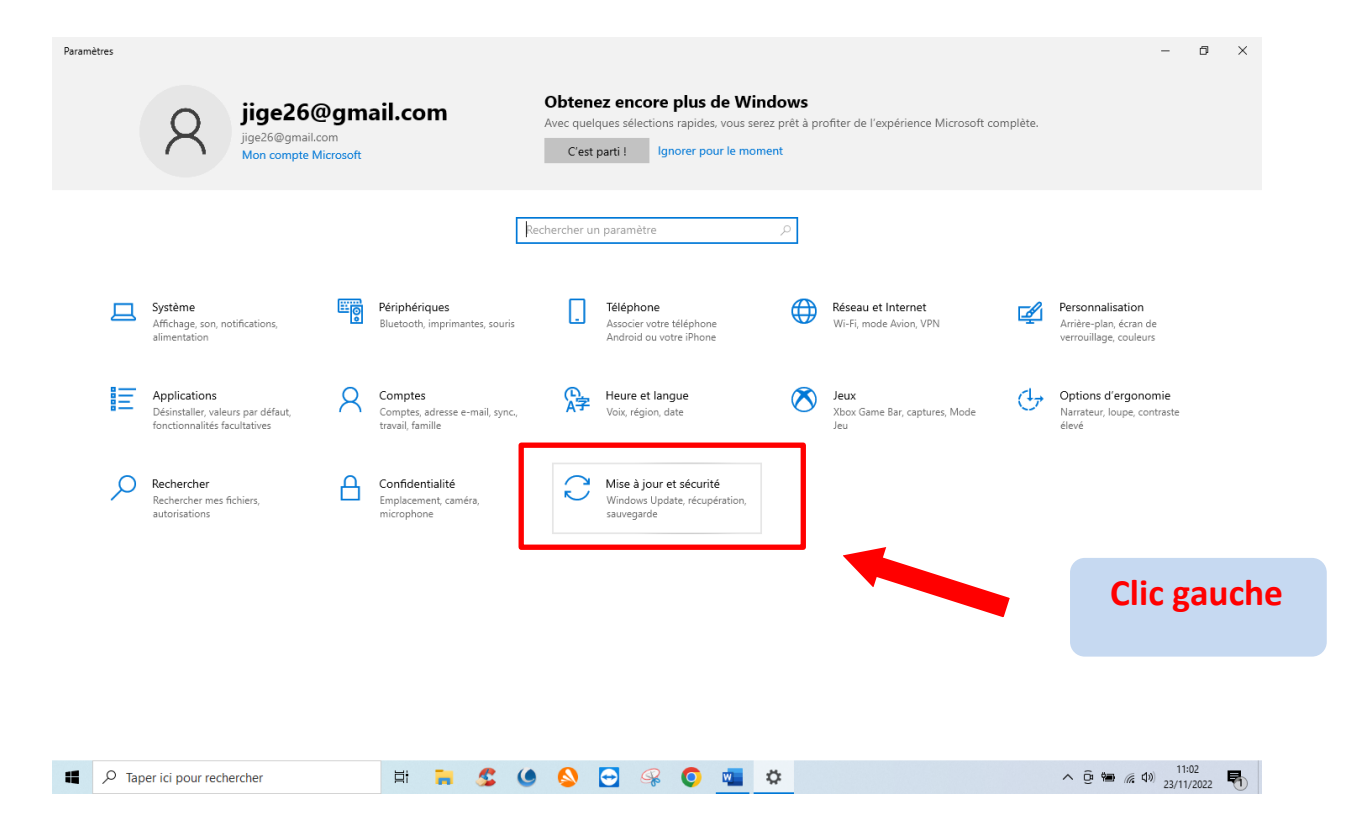

### Cliquer sur : « Mise à jour et sécurité»

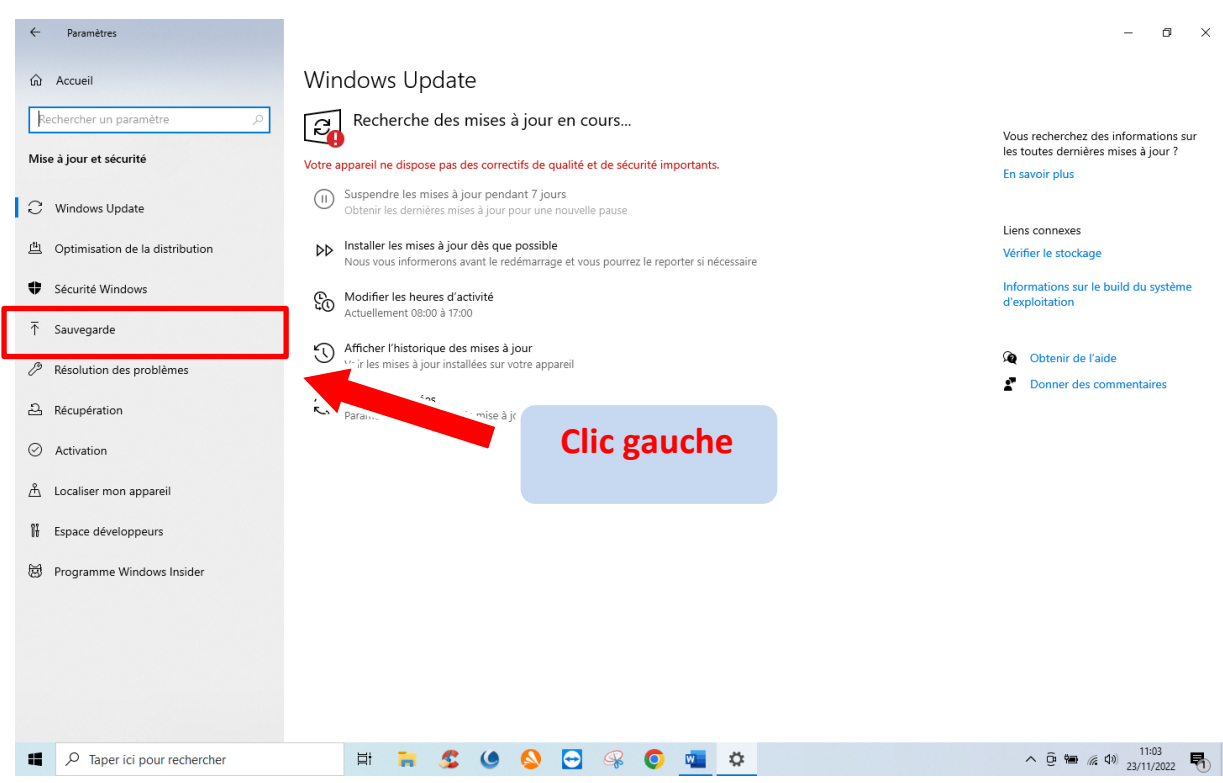

#### Cliquer sur : « Sauvegarde »

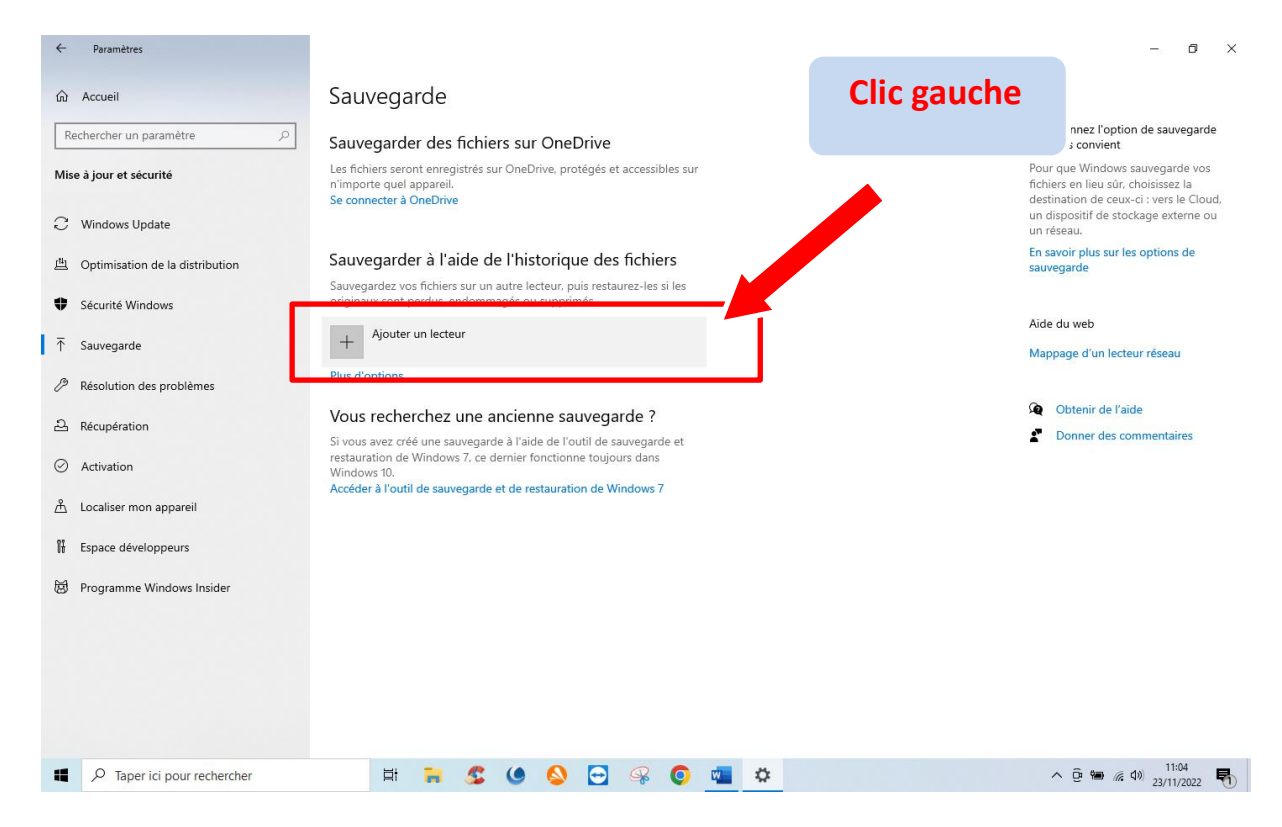

#### Cliquer sur : « Ajouter un lecteur »

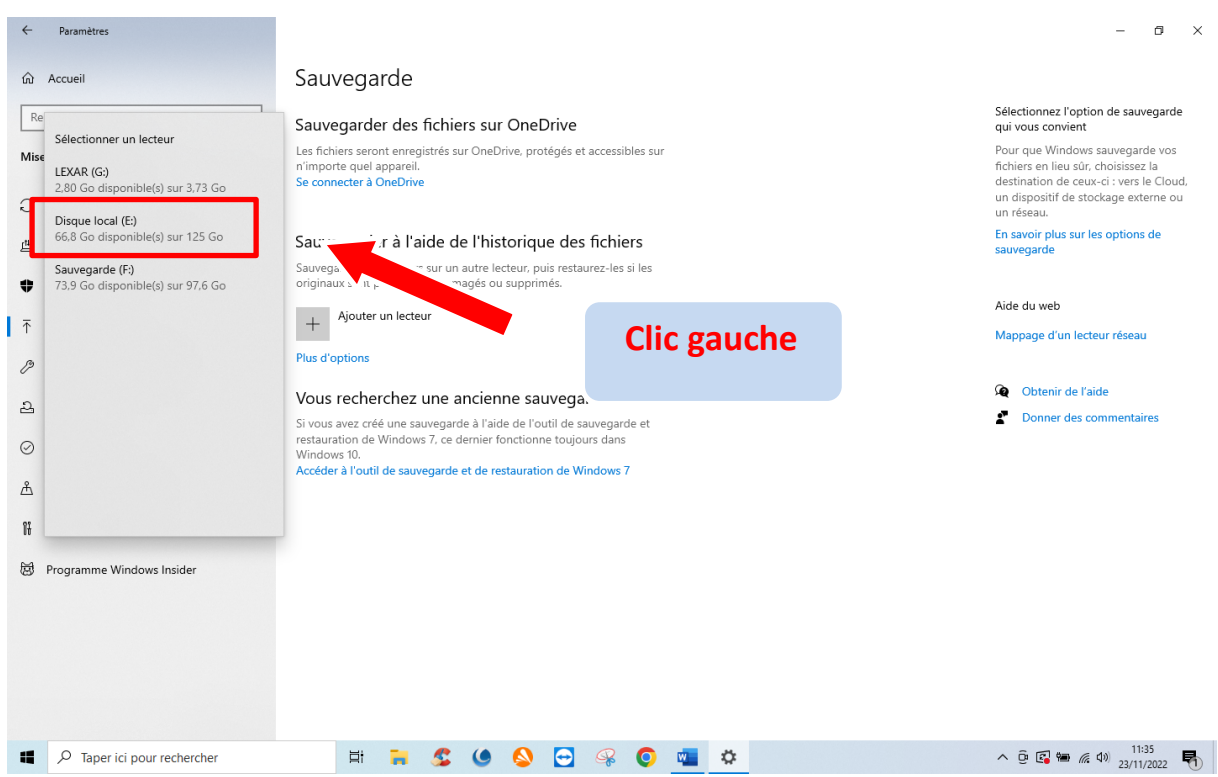

Sélectionner le disque cible. (Celui qui récoltera les données à sauvegarder)

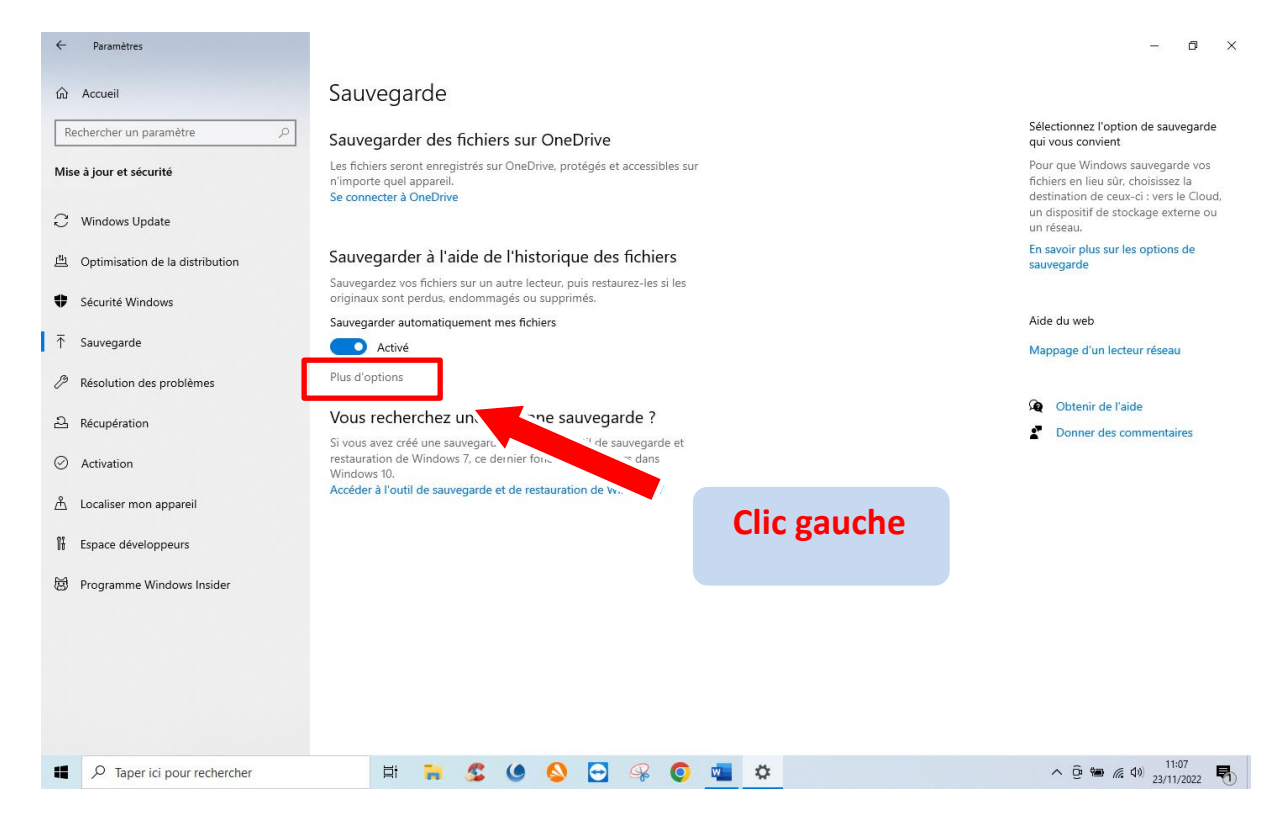

Cliquer sur : « Plus d'options »

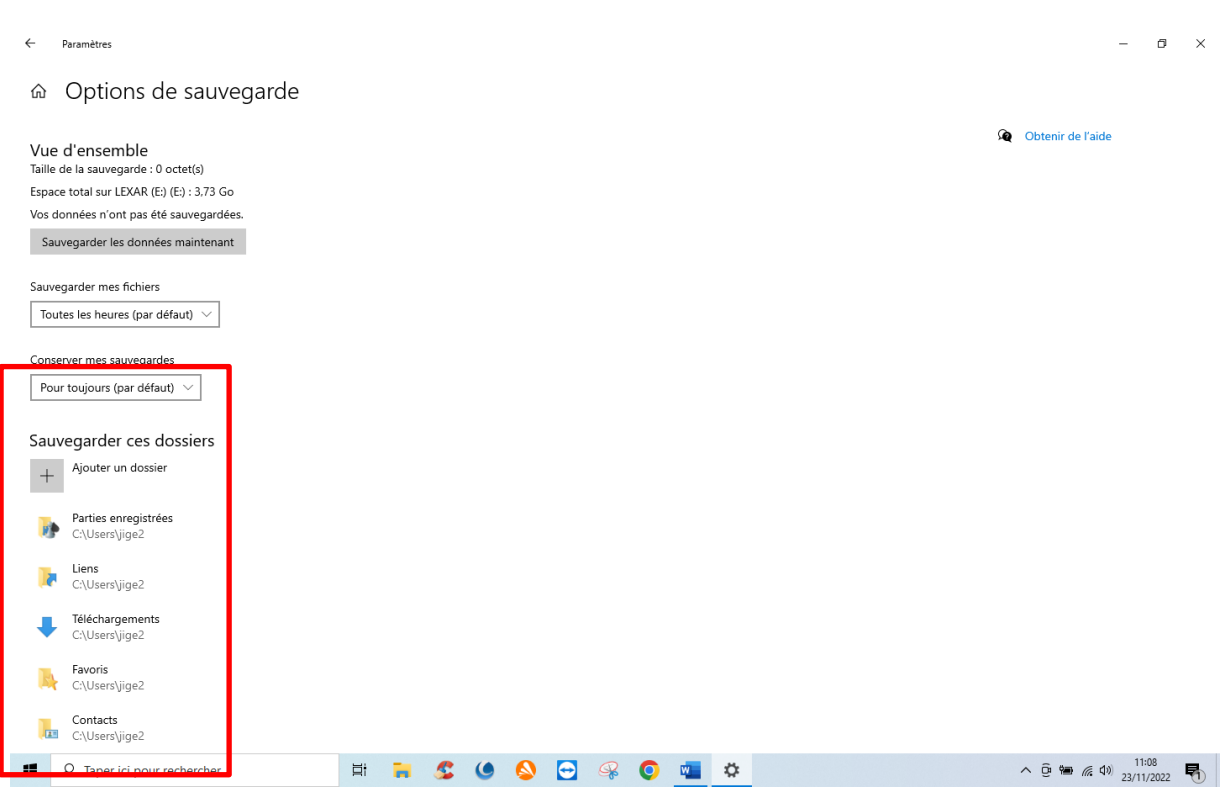

La liste des dossiers à sauvegarder s'affiche, il suffit de désélectionner ceux que l'on ne souhaite conserver en cliquant dessus et : « Supprimer »

 $\leftarrow$ Paramètres

#### ⋒ Options de sauvegarde

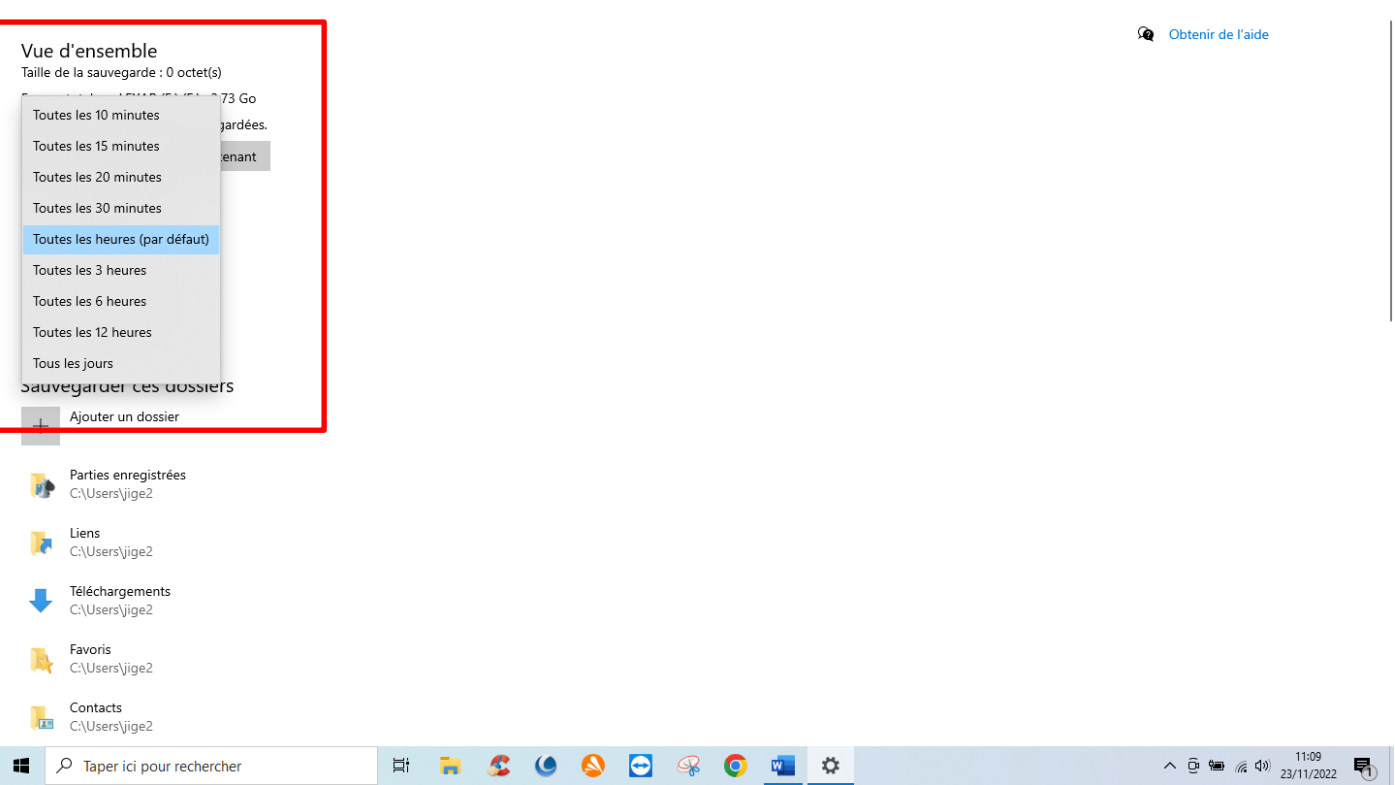

# Sélectionner la fréquence des sauvegardes

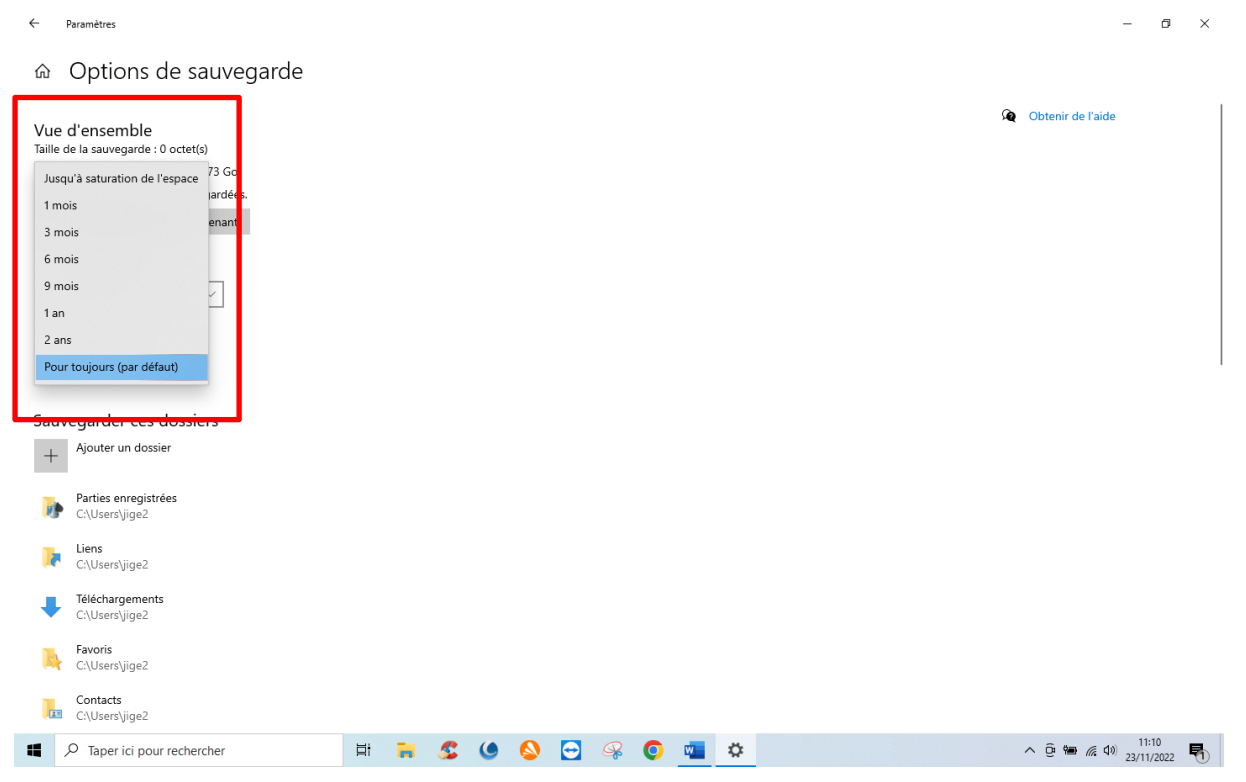

# Sélectionner la durée des sauvegardes

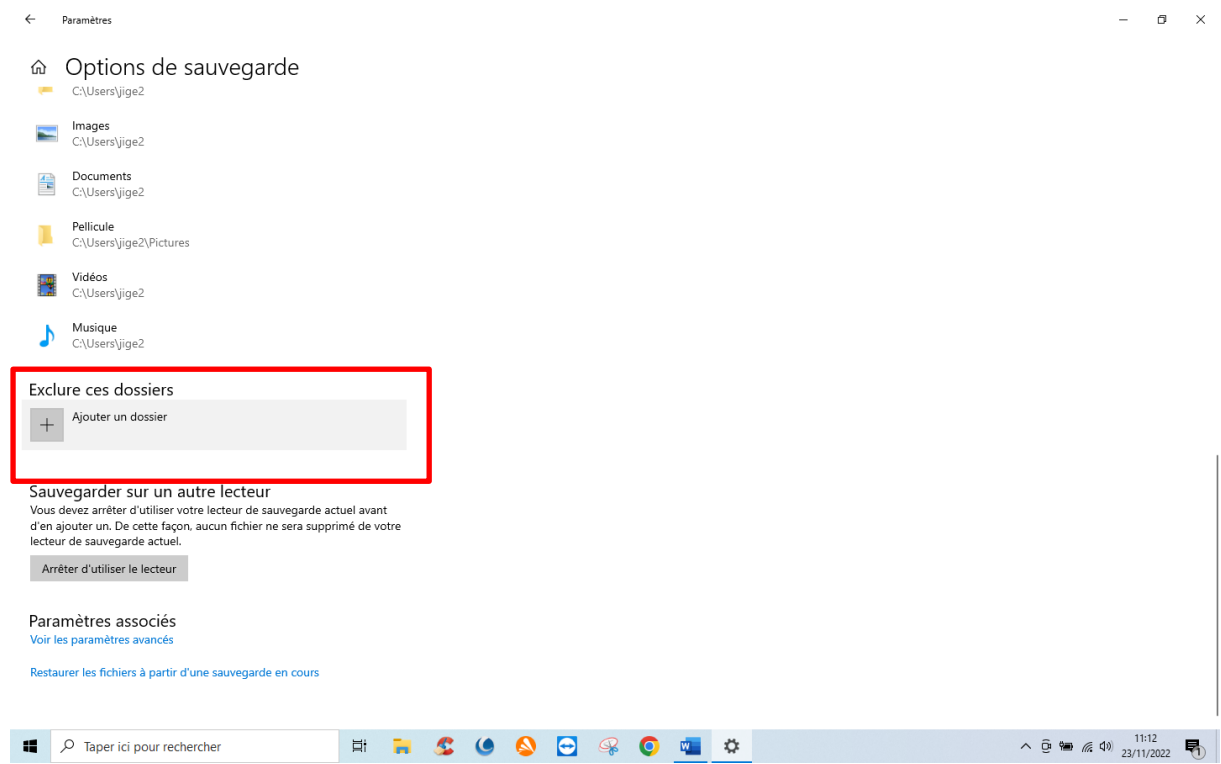

Dans ce champ, il est possible d'exclure des dossiers.

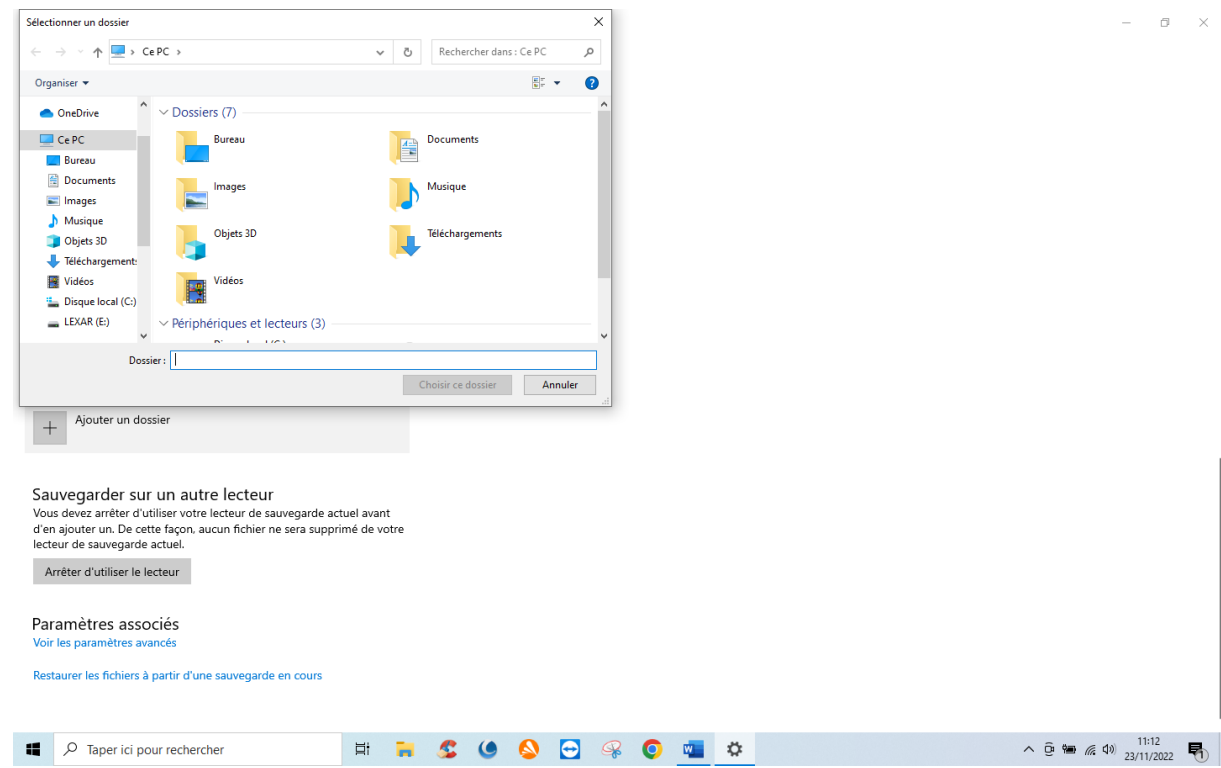

L'explorateur de fichier s'ouvre, il faut alors sélectionner les dossiers à exclure.

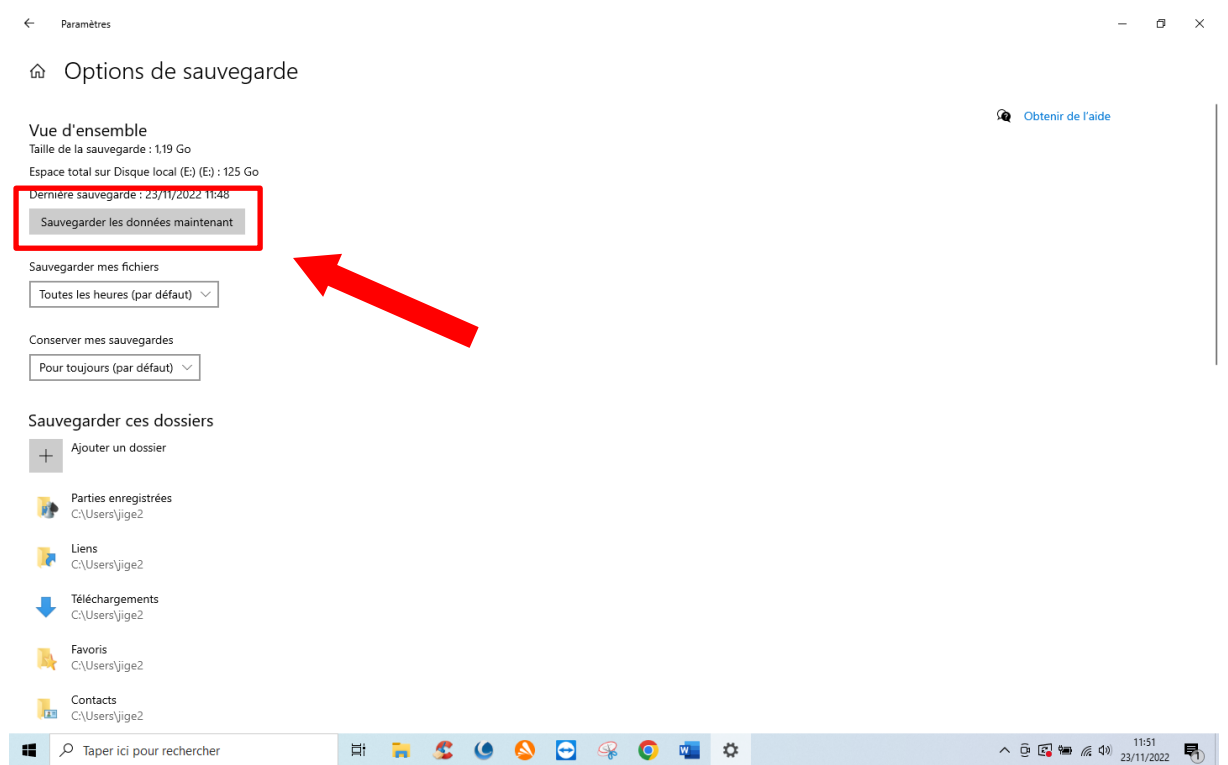

Pour terminer, valider en cliquant sur : « Sauvegarder les données maintenant »

JG 23/11/2022